**Графический редактор KolourPaint (ALT Linux)**

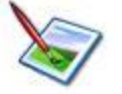

**Задание № 2. Инструмент «Карандаш»**

- 1.Открыть окно графического редактора, выполнив в Панели KDE: *Меню KDE | Прочие | Графика | Графический редактор (KolourPaint)*.
- 2. Установить полноэкранный режим окна (если нужно).
- 3. Подготовить рабочее поле рисунка:
	- открыть окно диалога *Меню | Изображение | Изменить размер | масштабировать…*
	- в окне диалога установить Операция **Изменить размер** Новая ширина – **800** Новая высота – **500** палитра - **цветная**
	- закрыть окно диалога нажатием кнопки **ОК**.
- 4. На панели инструментов выбрать кнопку **Карандаш**.
- 5. Пользуясь цветами Палитры, изобразить **Карандашом**:

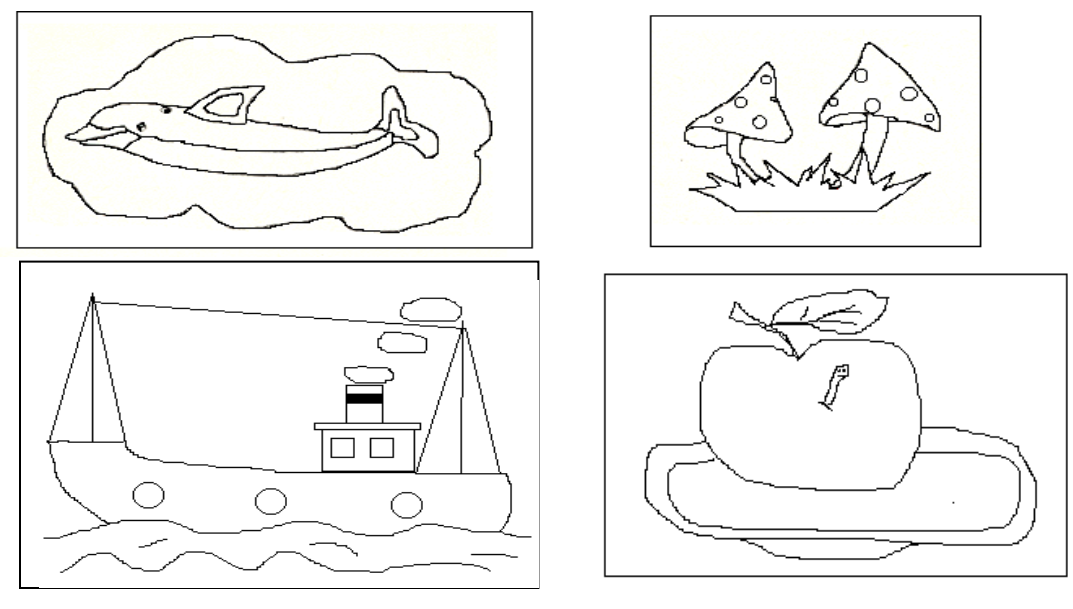

*Вариант 1 Вариант 2*

- 6. Если выполненные действия неудачны, то можно - отменить последнее действие кнопкой в Панели инструментов или: *Меню | Правка | Отменить* - начать всё сначала: *Меню | Изображение | Очистить*.
- 8. Сохранить работу в своей рабочей папке: *Меню | Файл | Сохранить как*